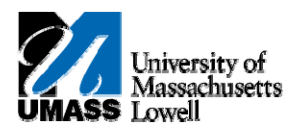

## **HR Direct – POSITIVE TIME REPORTING**

- **1.** To login to HR Direct Employee Self Service navigate to <http://www.uml.edu/hrdirect,> and click HR Direct login button HR DIRECT LOGIN
- **2.** Enter your **Campus User ID**, **Password**, and select "**Lowell**" as your Campus; click **Login**.

**\* Campus User ID:** UMass Lowell Email address i.e. First\_Last@uml.edu

**\* Password:** same as your UMass Lowell Email password.

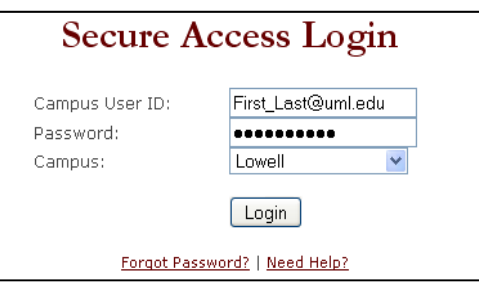

- **3.** Navigate to Self Service > Time Reporting > Report Time > Timesheet. Click the **Timesheet Link**.
- **4.** If you have multiple job records scroll to the bottom of the screen, click on the name that matches the appropriate job record. For users with a single job record – you will see Timesheet immediately.

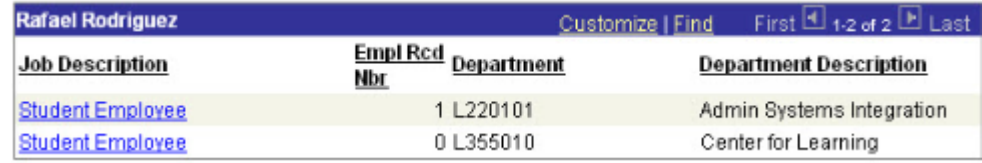

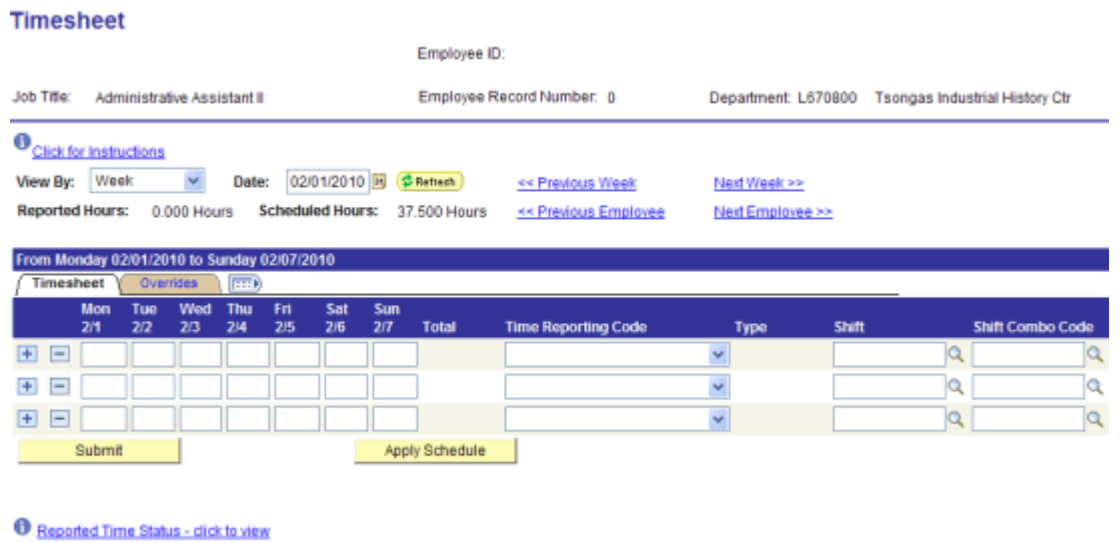

Reported Hours Summary - click to hide

**Note:** Use the **Timesheet** page to report hours and time reporting codes for the current payperiod. Unless otherwise requested by supervisor, the system deadline is by 5:00p.m. Sunday of payweek, (i.e. the Sunday *before checks are issued on Friday).*

The defaults for the **View By** field are set on the **User Preferences** page. Values are **Day**, **Week**, or **Time Period**.

- **5.** If you want to see a different date range, change the value in the **Date** field to reflect the starting date for the week, then click the Refresh button to update the page. Alternatively you can click on  $\leq$  Previous Week or Next Week  $\geq$  to scroll week by week.
- **6.** Enter the desired number of hours into each day's field.
- **7.** Click the **Time Reporting Code** list. and select *REE Reg Pay Non Teaching Alt Ret*
- **9.** If you have no further entries, click **Submit**
- **10.** Click OK |

**2.**

**FOR ADDITIONAL INFORMATION REGARDING TIME REPORTING PLEASE REFER TO THE NEXT PAGE.** 

## **ADDITIONAL INFORMATION**

## **ADDING COMMENTS**

**1.** If you want to add an optional Comment to time submitted, click on Reported Time Status – click to view link.

The submitted time and time reporting codes are displayed. You can enter comments by clicking on the comments icon  $\circledR$ .

## Reported Time Status - click to hide

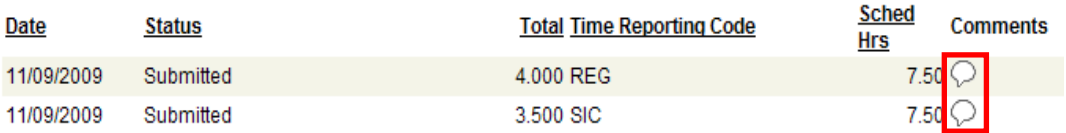

**3.** Comments box appears, enter appropriate comment. Comments are viewable by employee, manager and payroll. They cannot be deleted once saved.

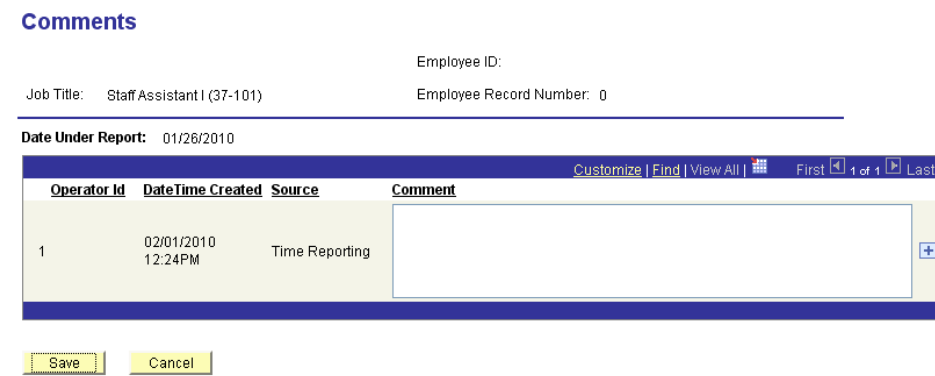

**4.** Click the **Save** button twice, you will be returned to Time Sheet Entry.